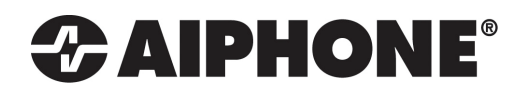

# RY-IP44

### Input/Output Network Adaptor

## Programming Manual

### **For use with IX Series**

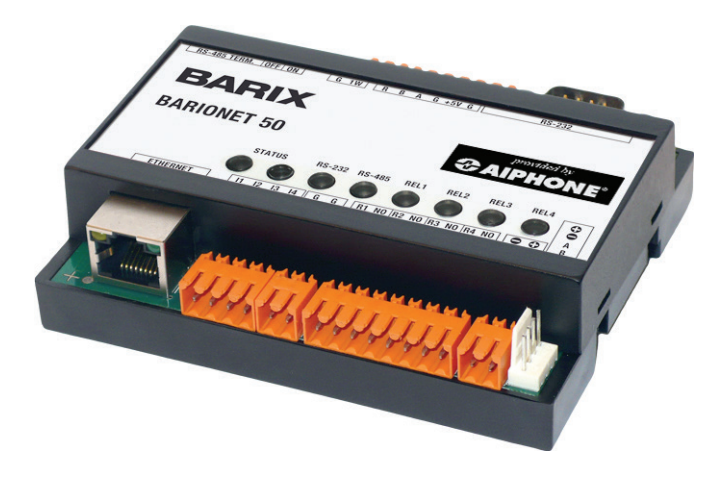

For instructions on how to program the RY-IP44 with the IS IP Series, please go to www.aiphone.com/ISIP-RYIP44

For instructions on how to program the RY-IP44 with the IPW-1A, please go to www.aiphone.com/IPW1A-RYIP44

#### ATTENTION:

This manual is for programming the RY-IP44 with the IX Series 2 system only. Refer to the IX Series 2 Installation and Setting Manuals for complete installation/programming information.

#### **Package Contents**

- RY-IP44
- **6 Screw Terminal Blocks**
- MAC Address Label

### **Installation Requirements**

- General understanding of IX Series programming
- 9-30V DC power supply (sold separately)
- Unique IP address for each adaptor

### **Overview / Description**

The RY-IP44 is a Barix "Barionet 50" with proprietary Aiphone firmware for use with IPW-1A, IS, or IX Series Stations.

The 4 individually programmable contact outputs can be used to trigger remote door release or external signaling, triggering a contact closure while calling, communicating, or both calling and communicating.

The 4 individually programmable contact inputs can be used to trigger a call between two IX Series stations. For example, use this function to trigger during an invalid card swipe, motion detector activation, or selective calling from multiple call buttons.

The RY-IP44 is also used as the Mobile App Server for IX Mobile. An RY-IP44 is needed for every 8 instances of IX Mobile and is used to alert the mobile device if it goes out of wireless network range.

 *When using the RY-IP44 only as a Mobile App Server for IX Mobile, begin on page 4 as SIF and CGI are not used in this instance. Refer to pages 7-11 for steps on adding IX Mobile to a system and configuring IX Mobile.*

Note that the RY-IP44 is not a PoE device, and requires a separate 9-30v DC power supply. It is recommend to use the Aiphone PS-1208UL.

#### **Enabling CGI & SIF on IX Stations**

#### Important:

The intercom system should be fully programmed and operational prior to programming for the RY-IP44 adaptor integration.

IX Series stations use **SIF** events to interact with and trigger the contact outputs of the RY-IP44, and **CGI** is used when the RY-IP44 interacts with a station using the contact inputs. Enabling both **SIF** and **CGI** for each station and then configuring their settings are required. Once these parameters are set, the event triggers are configured. Each of these steps are shown below using the IX Support Tool software.

Open IX Support Tool and select a system program file by clicking **File** > **Selecting Existing System**. Change IX Support Tool to station View

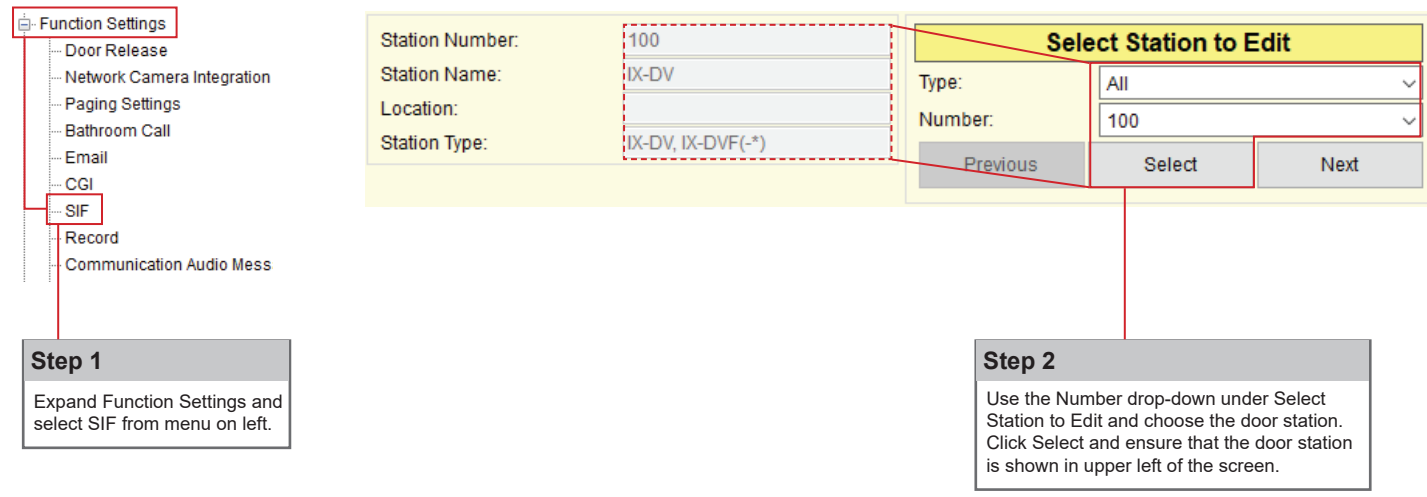

### **Enabling CGI & SIF on IX Stations** *(continued)*

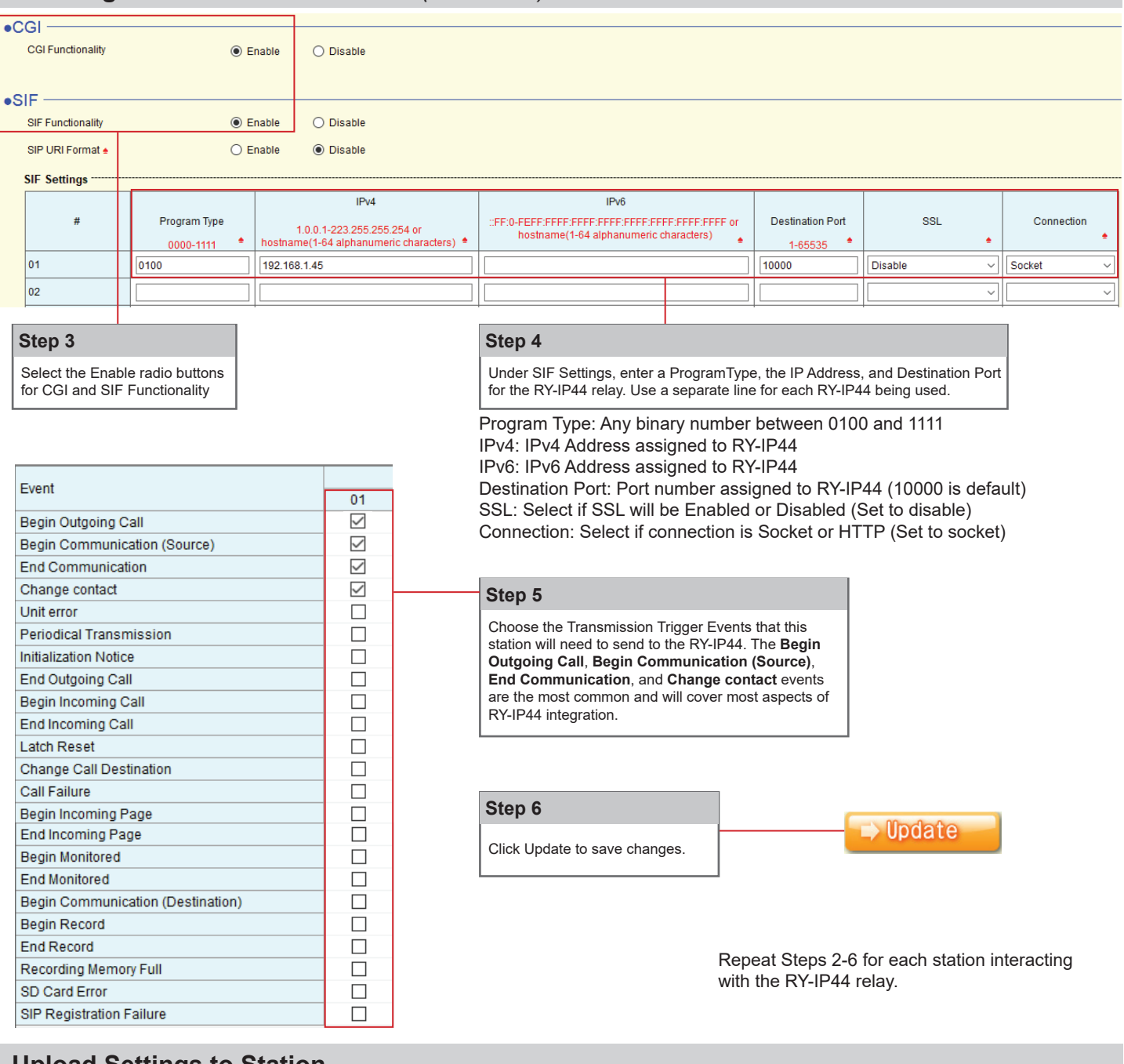

#### **Upload Settings to Station**

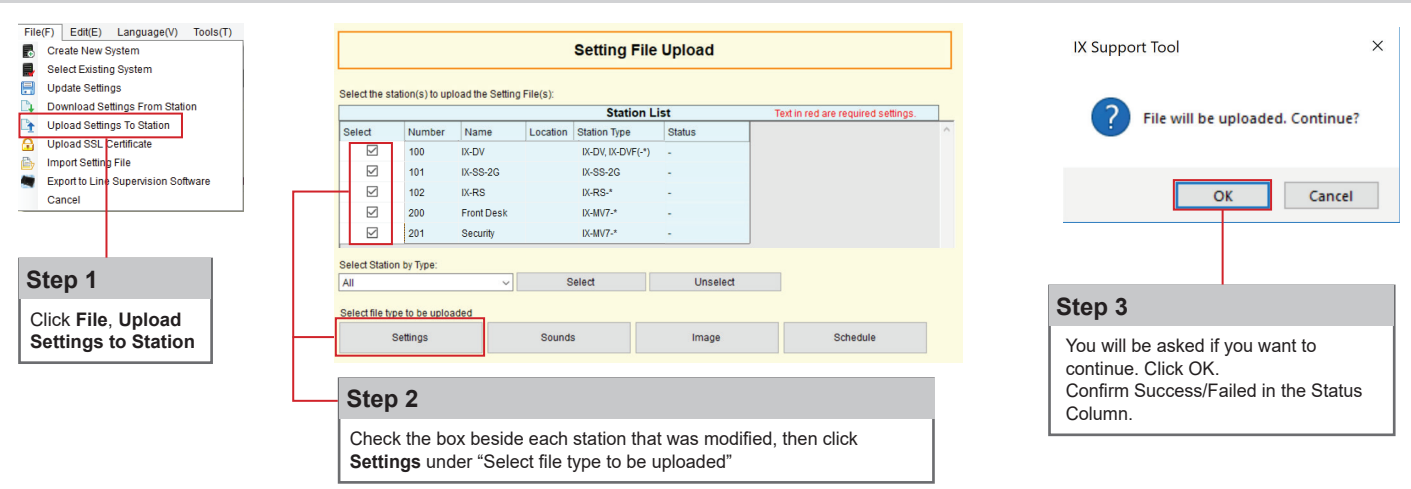

### **Configuring the RY-IP44**

Using a web browser, access the RY-IP44 using its default IP address of 192.168.1.45. The landing page will be the **Device Status** screen.

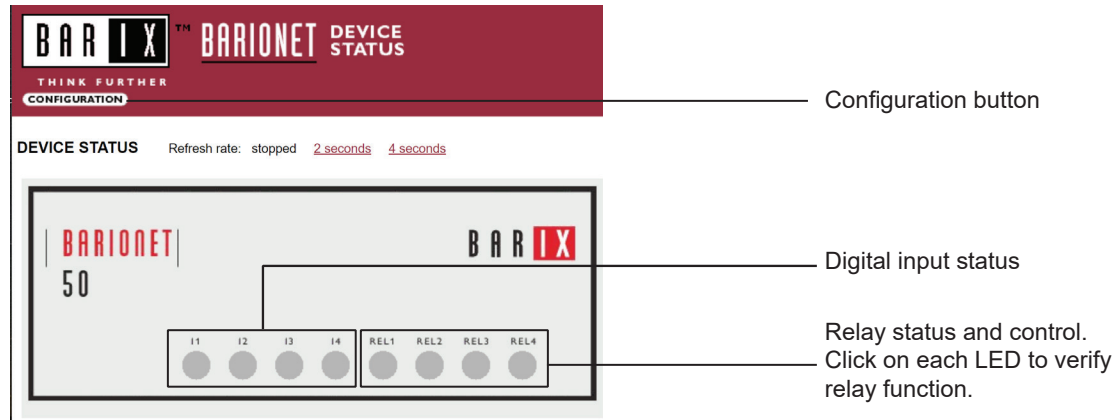

Click the **CONFIGURATION** button to open the **Device Configuration** screen. This is where a unique **IP Address**, **Netmask**, and **Gateway** can be assigned to the adaptor.

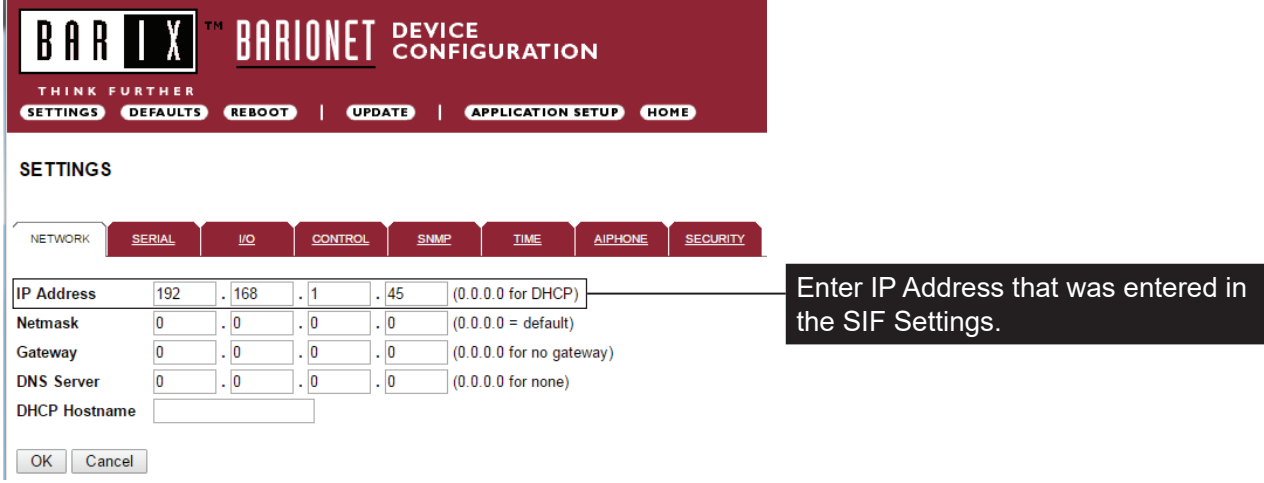

The Aiphone system type that the adaptor is being integrated with will need to be selected. Click the **AIPHONE** tab. Use the drop down by **System Type** to select IX.

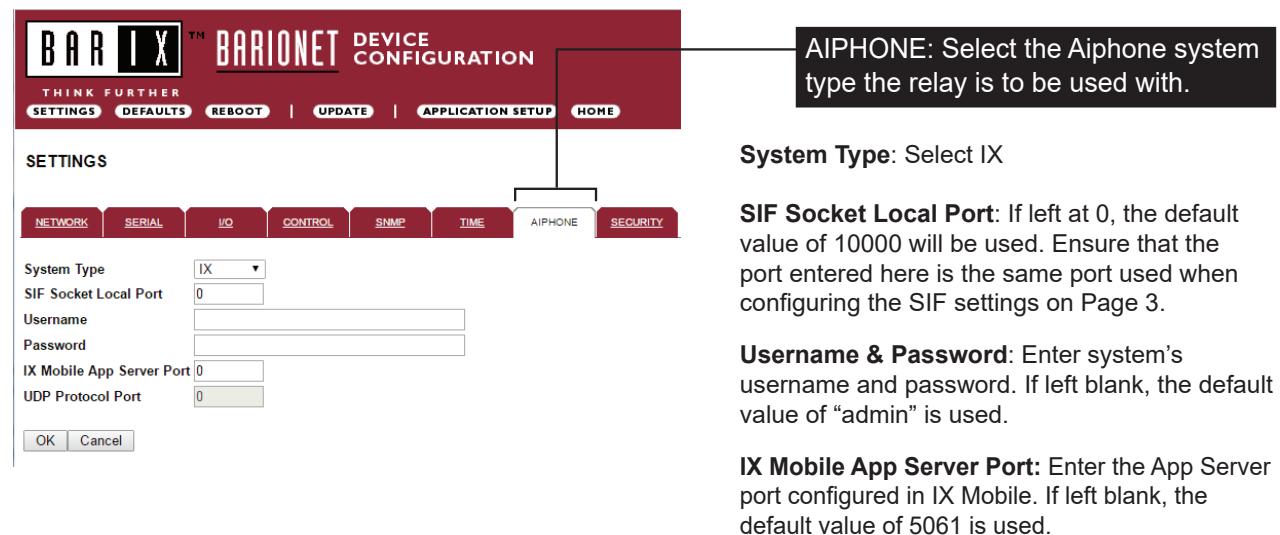

#### **IX Series: Relay Output Programming**

#### From the **DEVICE CONFIGURATION** screen, click **APPLICATION SETUP**.

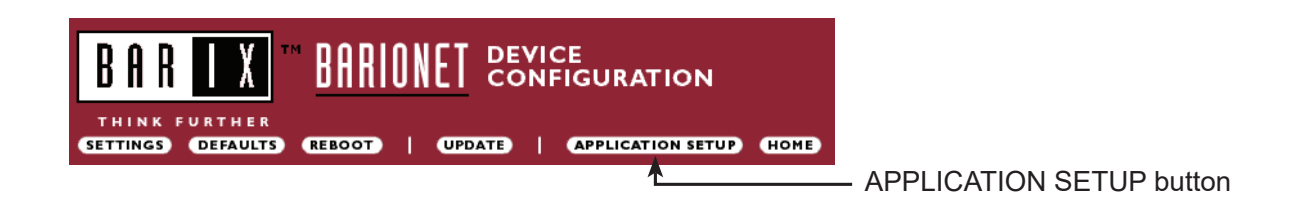

#### **Relay Action options:**

- Door Release Normally-Open  $\big\}$  Relay will trigger when the associated station's door release contact is triggered.
- Door Release Normally-Closed
- Active while Calling from Source
- Active while Communicating  $\big\}$  Relay will trigger when the associated station calls or communicates.
- Active during Calling and Communicating

When the relay action is set for one of the "Door Release" options, the relay on the RY-IP44 will trigger when the associated station's door release contact is triggered.

When the relay action is set for any of the "Active While" options, the relay will trigger when the associated station calls or communicates at any priority level.

*When the relay action is set for Door Release, the station number to be entered will always be that of the door station. The door station is the device that will be sending the SIF command/event to the RY-IP44 adaptor that its relay status has changed.*

- Enter the **Station number** of the station sending the SIF event to the RY-IP44 to be associated with this output.
- Select the relay condition from the **Relay Action** drop down menu.
- Click on **Apply Settings,** then click **Reboot** to restart the adaptor with the saved changes.

#### **Relay Output Functionality**

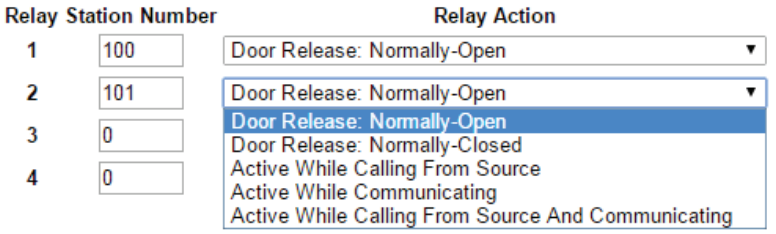

**Apply Settings** 

When the entered station is active, the associated relay will trigger based on the Relay Action settings.

#### **IX Series: Input Programming**

*Note: The RY‑IP44 inputs can have different calling rules than the default calling rule set for a station during the IX Series programming.*

- Select the call-in priority level for each input using the **Priority** drop down menu.
- Enter the target IP address of the station to place the call.
- Click **Apply Settings** to save the changes. Do not reboot the adaptor at this time.
- Click **APPLICATION SETUP** to return to the Application Configuration Screen.

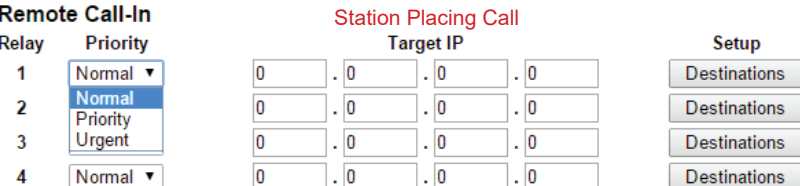

- Click on **Destinations** next to the input being configured. In the new window, enter the station number of the master station(s) to be called when the input is triggered.
- When the target IP address is a door station, a maximum of 20 master stations can be entered.
- When the target IP address is a master station, a maximum of 20 master stations or 1 group can be entered. A group can consist of up to 50 master stations and must be created using the IX Support Tool.
- Check the **Enable** box beside each station entered.

Click on **Apply Settings,** then click **Reboot** to restart the adaptor with the changes.

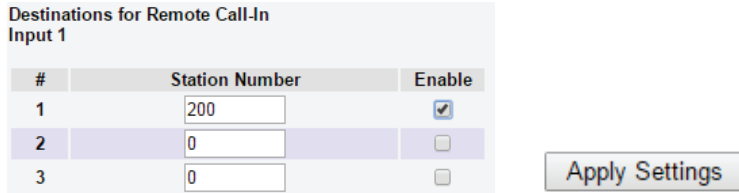

#### **IX Mobile**

IX Mobile is an app for iOS (v8.0 – v12.1) and Android (v4.1+) turning a mobile device into an IX Series sub master station, allowing for 2-way audio communication, video, and door release. 4 programmable shortcut buttons can be configured to initiate a call to specific stations, groups, or page.

The following steps assist in the configuration of an IX Series system with IX Mobile and the configuration of IX Mobile on a mobile device.

Requirements: A system must contain at least one IX-MV or MV-7-\* when using IX Mobile and one RY-IP44 for every 8 instances of IX Mobile. IX Mobile also requires a constant connection to the network the IX Series system is deployed to, utilizing either a Wi-Fi connection or a VPN.

### **Configuring the IX Mobile Server**

Set the RY-IP44 for use with the IX Series (refer to page 4). Enter the Static IP address for each of the mobile devices in the **IX Mobile Server Functionality** table. If DHCP is required, static reservations will be required for each mobile device.

#### **IX Mobile Server Functionality**

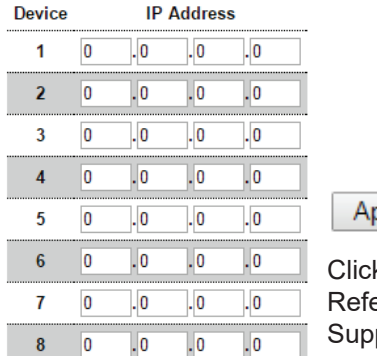

pply Settings

k on **Apply Settings,** then click **Reboot** to restart the adaptor with the changes. er to pages 7-11 for steps on adding a mobile device to the IX system using the IX port Tool and for setting up the mobile device.

6 | RY-IP44 with IX Programming Manual

### **Adding a Mobile Device to the IX Support Tool**

IX Mobile will be treated like an *IX-MV* master station and will need to be added to the system using the IX Support Tool. Open IX Support Tool and select the system to be edited.

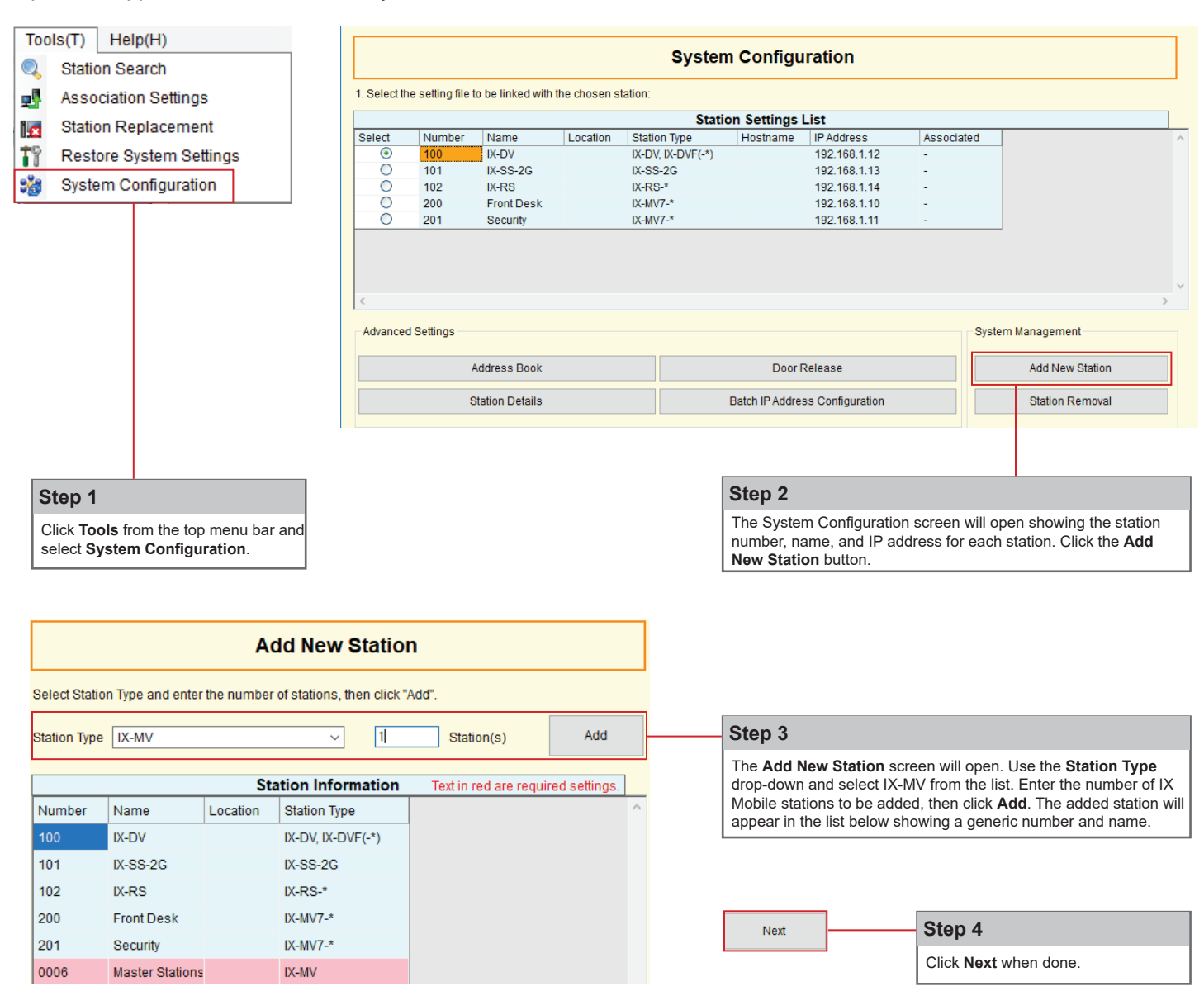

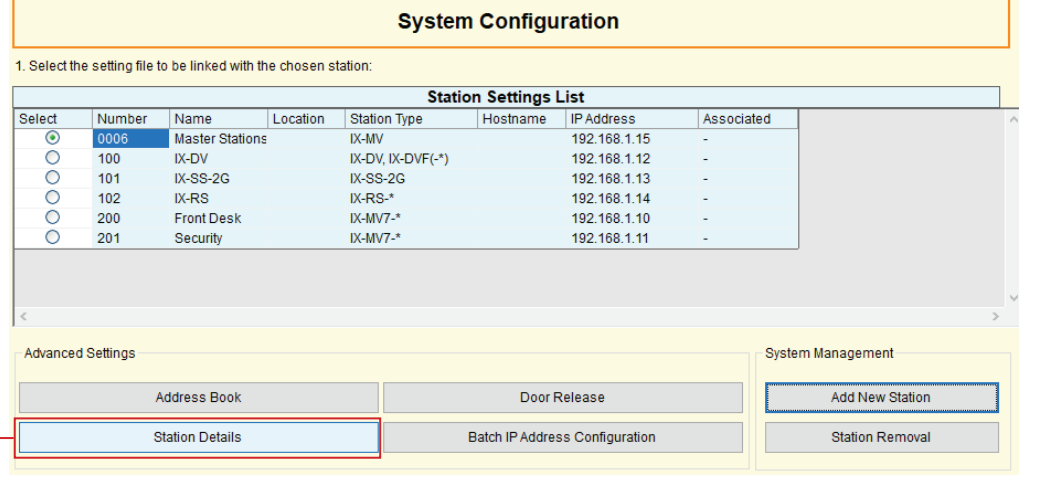

#### **Step 5**

The **System Configuration** screen will open again showing the newly added station in the list. Click **Station Details** to edit the station number and station name.

### **Adding a Mobile Device to the IX Support Tool** *(continued)*

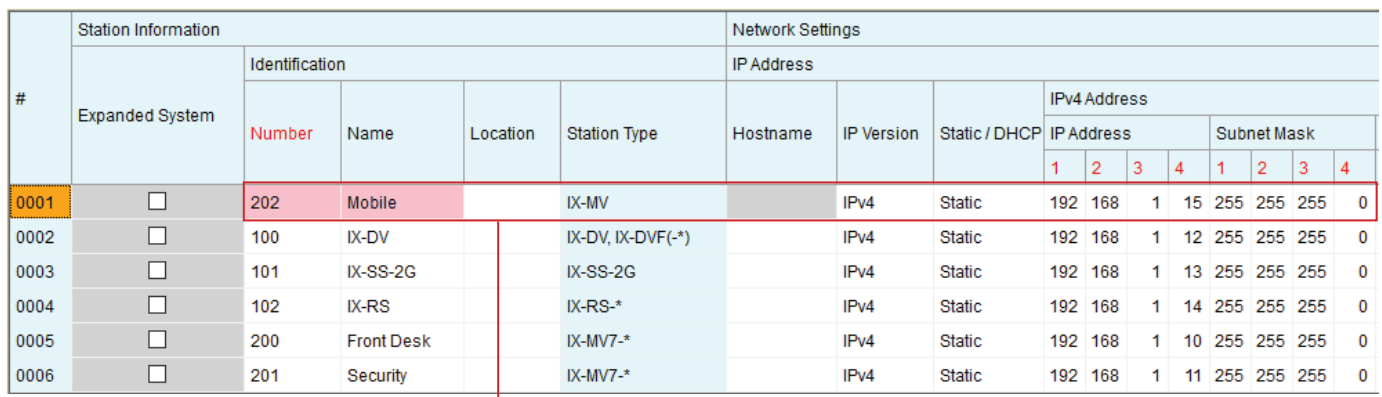

OK

Next

#### **Step 6**

The **Station Details** page will open. Enter a unique station number and name for the newly added station. The IP address will default to the next IP address in the subnet the rest of the system is programmed in. Make IP address changes if needed. When done click **OK**.

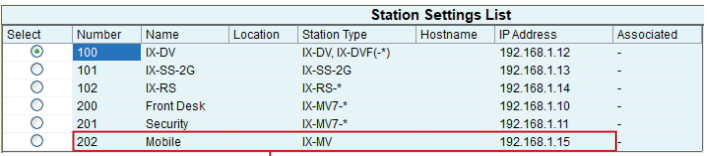

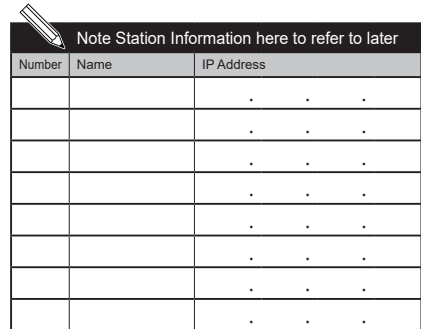

*\* For Programmers/Installers: We recommend writing the station Number, Name, and IP Address of each IX Mobile station into this table for reference when setting up the IX Mobile app.*

Warning: Some station have not been associated. Continue?

 $OK$ 

 $\times$ 

Cancel

IX Support Tool

#### **Step 7**

The **System Configuration** screen will open again showing the Station Number, Name, and IP Address assigned to the newly added station. Scroll to the bottom of the System Configuration screen and click **Next**. A pop-up will appear warning that all stations have not been associated and asking to Continue. Click **Ok**. *Note: The IX Mobile stations can not be associated using IX Support Tool.* 

> Select the station(s) to upload the Setting File(s): Connection Status 0/0 **Station List** . \_ \_ \_ \_ \_ \_ \_ Text-in red are required settings. **Success** Number Name Location Station Type **IP Address** Status Select  $\overline{\triangledown}$ 100  $IX-DV$ IX-DV IX-DVF(-\*) **Success**  $\overline{\smile}$  $101$  $IX-SS-2G$  $IX-SS-2G$  $\overline{\vee}$ **Success**  $102<sub>2</sub>$ IX-RS  $IX-RS^{-*}$  $\overline{\smile}$ 200 **Front Desk**  $IX-MV7-$ \* **Success**  $\overline{\smile}$ 201 Security  $IX-MV7-$ \*  $\Box$ 202 Mobile IX-MV Success Select **Itation by Type** Unselect All Manual Date / Time Start Upload Back Next Cancel This PC's IP Address: 192.168.1.100  **Step 8** The **Setting File Upload** window will open. Select all IX stations (excluding mobile stations) and click **Start Upload**. The IX stations will now be uploaded with the information of the new mobile master. Verify Success/Fail in the **Status** column. When done, click **Next**.

### **Adding a Mobile Device to the IX Support Tool** *(continued)*

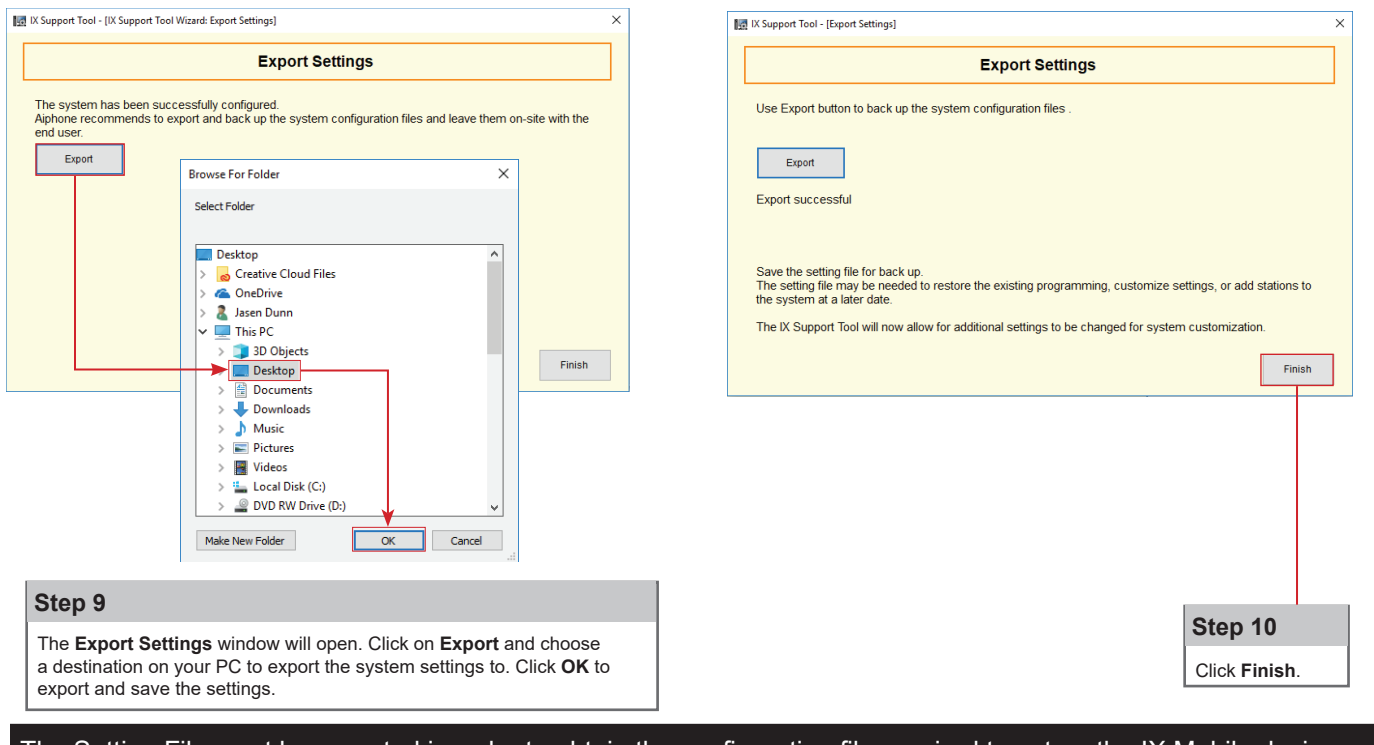

The Setting File must be exported in order to obtain the configuration file required to set up the IX Mobile devices. Click **File** > **IX Support Tool Export System Configuration** then follow the steps above.

### **Configuration File**

The exported settings file will have a configuration file for each station in the system. The configuration file for the mobile station will need to be uploaded to the mobile device using the steps on pages 10 and 11.

• The folder containing the configuration file may be hidden. To show hidden folders, open Windows Explorer and click **O Organize** (Windows 7), or **File** (Windows 10). Click **@ Folder and search options** (Windows 7), or **Options** (Windows 10). Select the <sup>3</sup> View tab and select the radio button beside <sup>3</sup> Show hidden files, folders, and drives, then click <sup>o OK.</sup>

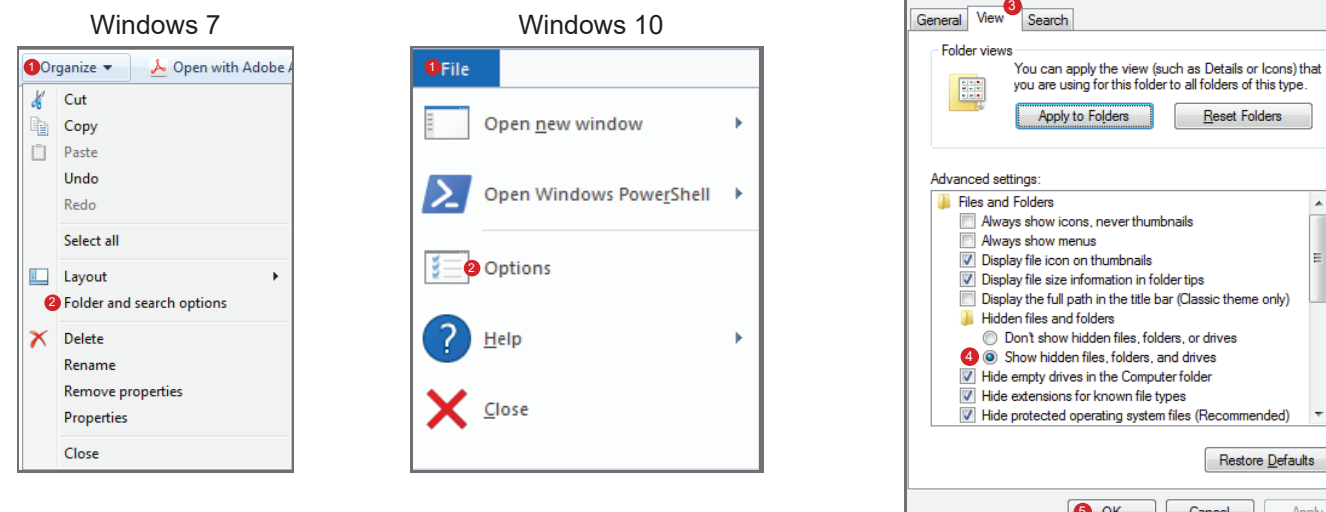

• Navigate to the location that you exported the system settings to. Open the file and click on the Setting folder. Locate the configuration file with the same number that was assigned to the mobile station in IX Support Tool. Copy the configuration file to a location on the programming PC that can easily be transferred to the mobile device.

Configuration File Example: ■ config-202-20181114112622  $\Box$  Cancel

using for this folder to all folders of this type.

Reset Folders

Restore Defaults

Apply

by to Folders

icons, never thumbnails

 $6$  ok

### **App Installation and Setup for Apple**

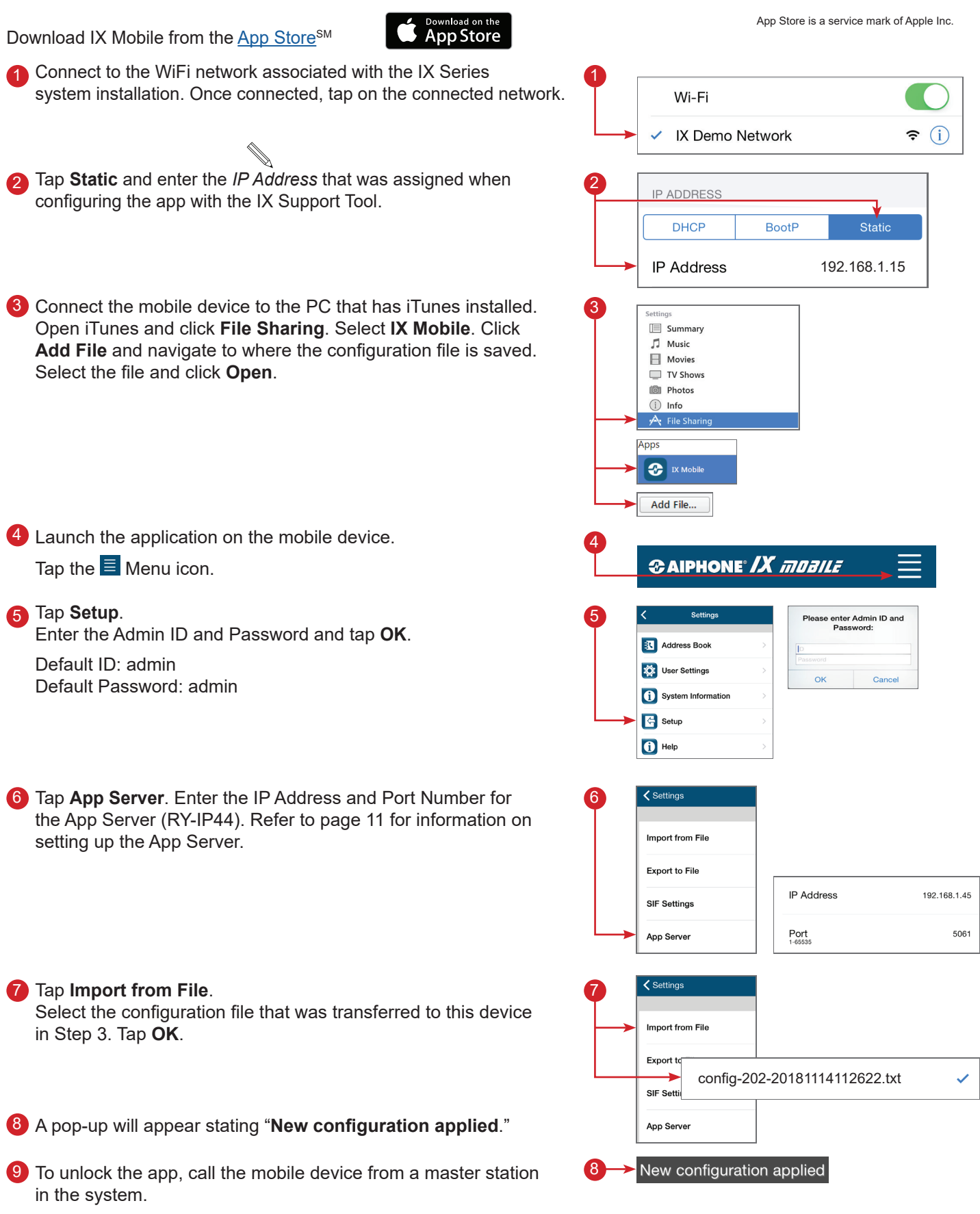

Apple, the Apple logo, iPhone, iPad, iPod touch, and iTunes are trademarks of Apple Inc., registered in the U.S. and other countries. The App Store is a service mark of Apple Inc.

### **App Installation and Setup for Android**

Download IX Mobile using Google Play™

**Soogle Play** 

- 1 Connect to the WiFi network associated with the IX Series system installation. Once connected, tap and hold on the connected network.
- A pop-up will appear. Tap **Modify network config**. 2
- Check the box beside **Show advanced options**. 3
- Under **IP settings**, select **Static** and enter the *IP Address* that 4 was assigned when configuring the app with the IX Support Tool. Once entered, tap **Save**.
- 5) Connect the mobile device to the PC used for programming the system. Using the PC, navigate to the mobile device and locate the **ixapp\_settings** folder. Paste/transfer the configuration file saved from the IX Support Tool to this folder.
- Launch the application on the mobile device. 6 6 Tap the Menu icon, then tap **Settings**.
- Tap **Setup**. 7 7

Enter the Admin ID and Password and tap **OK**.

- Default ID: admin Default Password: admin
- Tap **App Server**. Enter the IP Address and Port Number for 8 the App Server (RY-IP44). Refer to page11 for information on setting up the App Server.
- Tap **Import from File**. 9 9

Select the configuration file that was transferred to this device in Step 5. Tap **OK**.

A pop-up will appear stating "**Service started with a new config**." 10

<sup>11</sup> To unlock the app, call the mobile device from a master station in the system.

**Note**: On Android devices running version 7.0 or newer, battery optimization must be disabled for the IX Mobile app to maintain network connection.

Android, Google Play, and the Google Play logo are trademarks of Google Inc.

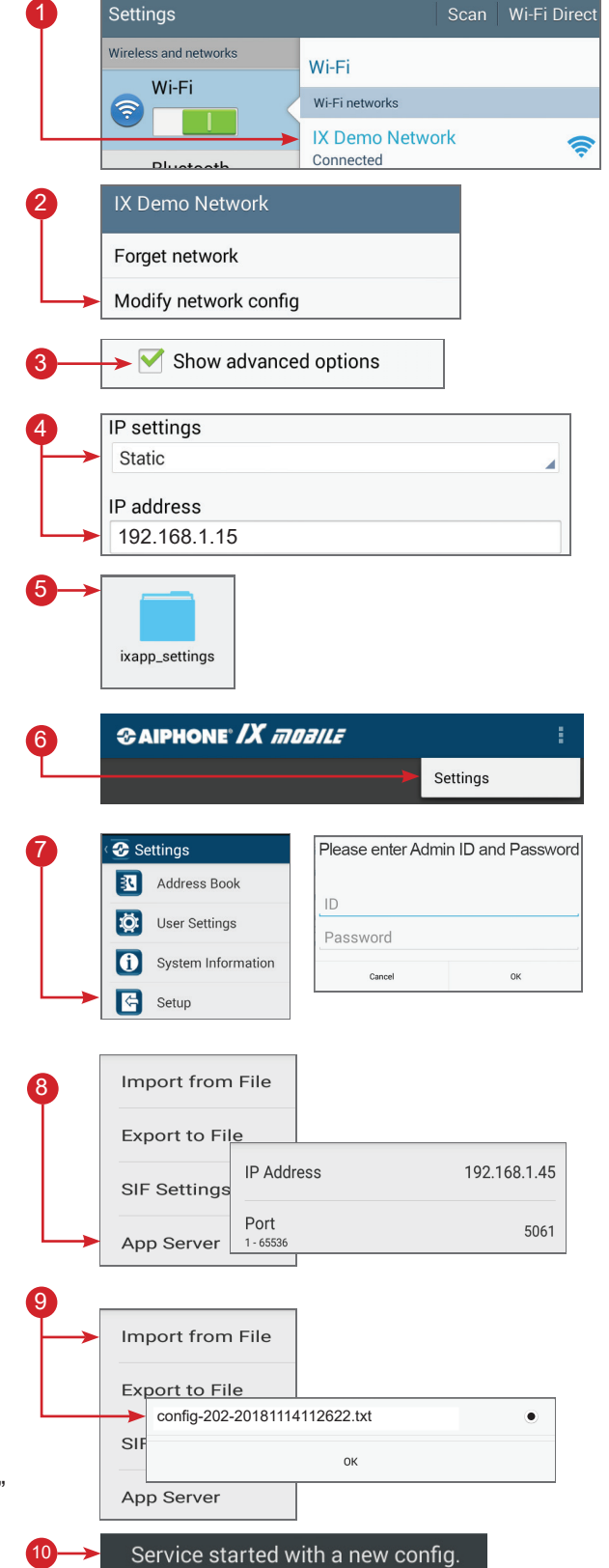

### **RY-IP44 Dimensions**

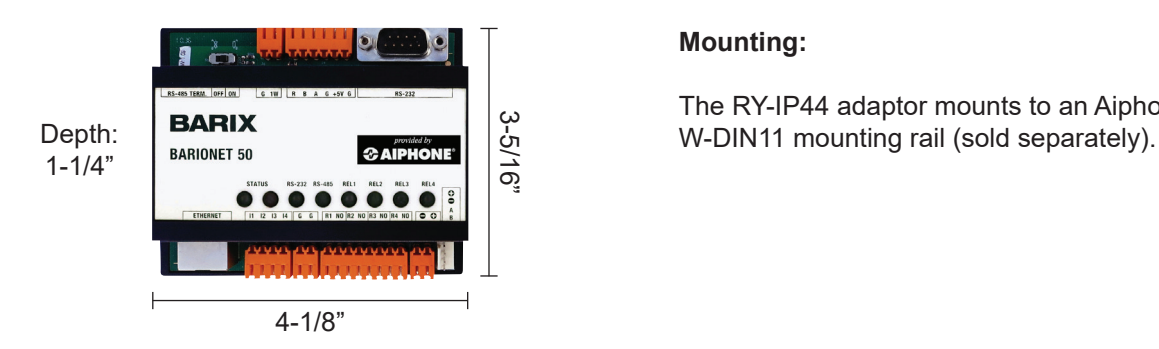

#### **Mounting:**

The RY-IP44 adaptor mounts to an Aiphone

#### **RY-IP44 Wiring**

**PT** = Power Transformer (use proper power for the strike, mag lock, or external signaling device being used).

Relay contact rating: 30V DC, 0.5A.

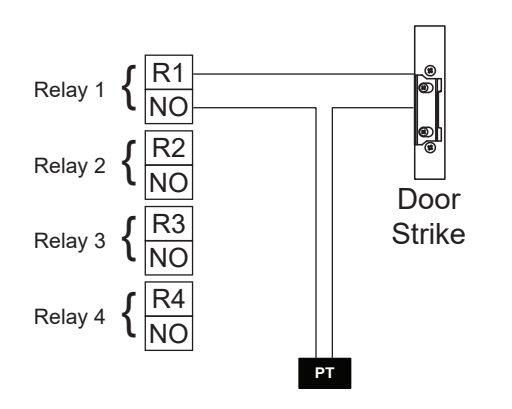

### **Door release: External signaling: External signaling:**

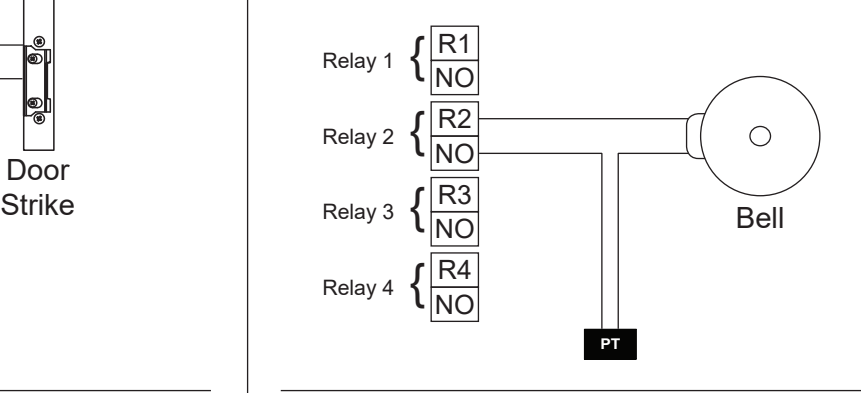

#### **Inputs:**

Connect a normally open (N/O) contact across any input and ground.

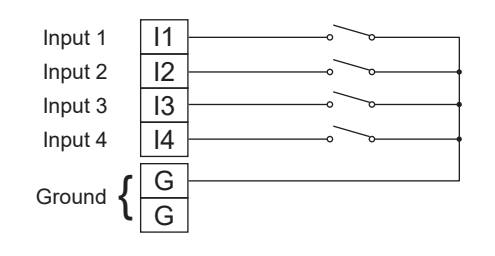

#### **Power:**

Use a 9-30V DC (300mA @ 12VDC) power supply to power the RY-IP44 adaptor. Use the Aiphone PS-1208UL power supply (sold separately).

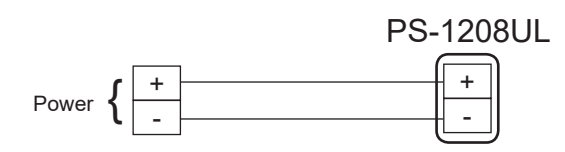

#### **FCC WARNING:**

This device complies with Part 15 of the FCC rules.

- Operation is subject to the following two conditions:
- (1) This device may not cause harmful interference.
- (2) This device must accept any interference that may cause undesired operation.
- For proper regulatory compliance, the drain wire should be disconnected at the power supply end of the cable. • Changes or modifications not expressly approved by the party responsible for compliance could void the user's authority to operate the equipment.

#### **Aiphone Corporation**

www.aiphone.com tech@aiphone.com 800-692-0200